## **How to Activate your Account**

1. To get started go to www.brocku.ca then under **Web Services** click on **my.brocku.ca (portal).** 

The following is a simple and easy step by step guide on how to register for courses through the Brock University Portal (my.brocku.ca)

## You will be brought to the following screen:

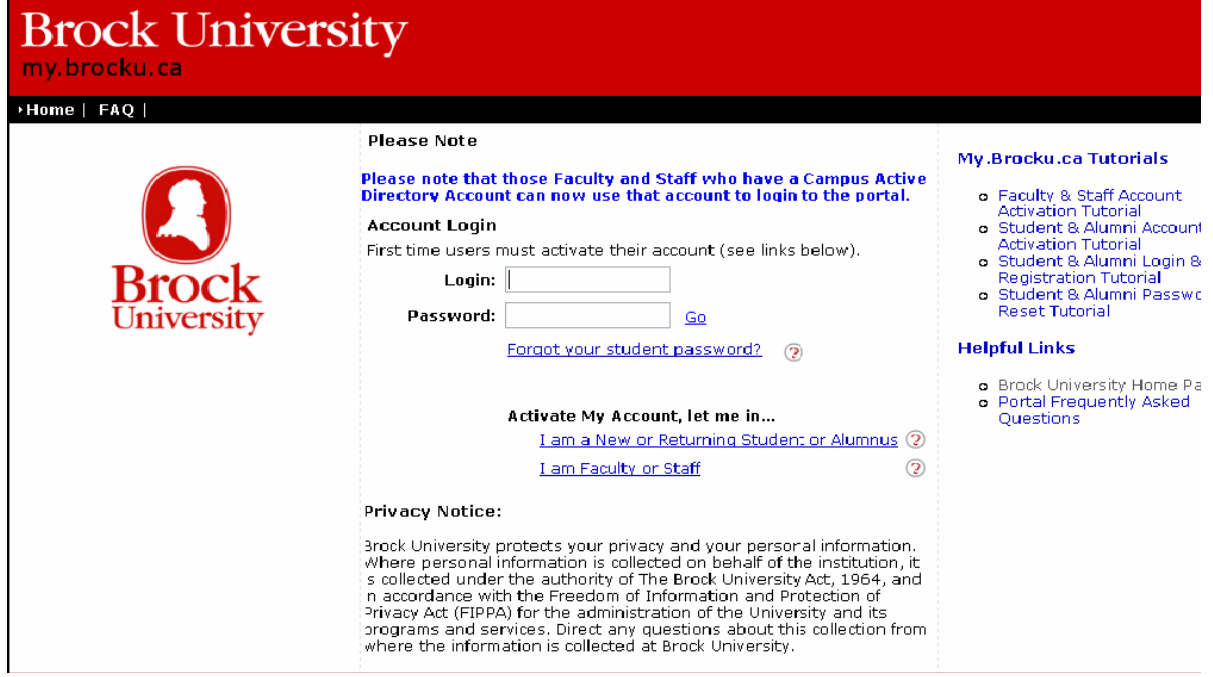

2. You must activate your account before moving further. Click on "I am a New or Returning Student or Alumnus". This will log you into the portal for the first time.

Use your student I.D.number (**found at the top of your acceptance letter**) and your birthday to activate your account for the first time. You must enter your birth date in a specific manner, which is: Year/Month/Date. Example date of May  $6<sup>th</sup>$ , 1986: 1986/05/06.

After the activation, you will see your new Brock E-mail login user-name. An example of this login is: **lb08xy.** The fist two letters will be the first letter of your first name, and the first letter of your last name (your initials). The numbers are the year you are starting ('08) The last two letters are randomly assigned.

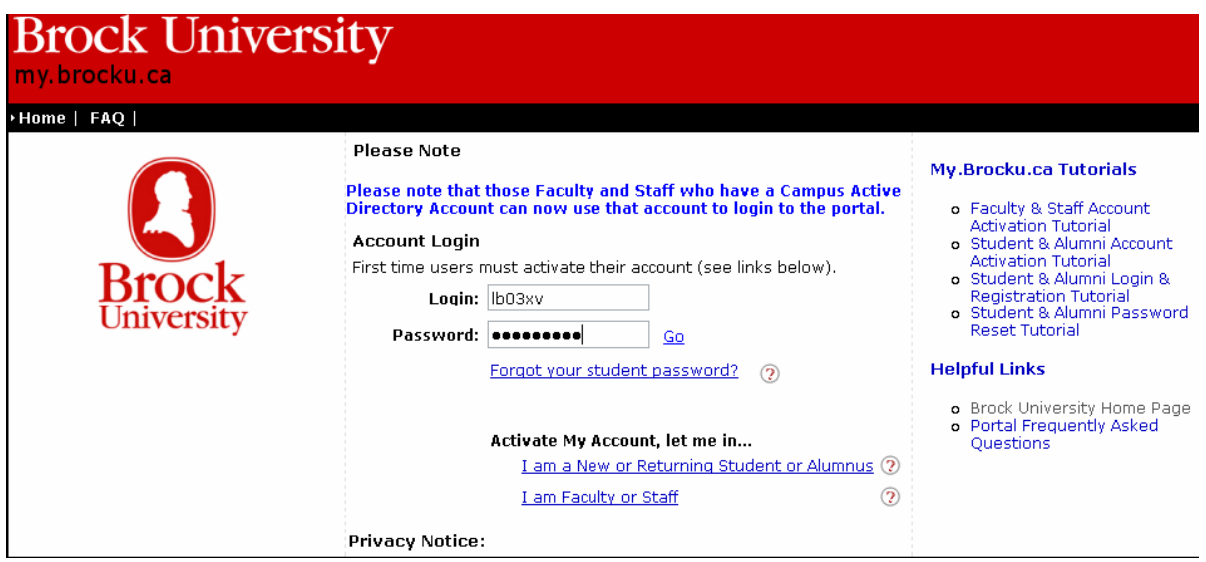

3. You will be brought to a new screen. On the top banner, the third option is **Student Self Serve** – Please click this.

4. You will be brought to another screen. Please look on the left hand side and click "Register \* \* Undergraduates."

5. You will be brought to the following screen; The Declaration Screen. You will click on the drop down box for **Program/Session** and click on **Undergraduate: Fall/Winter** 

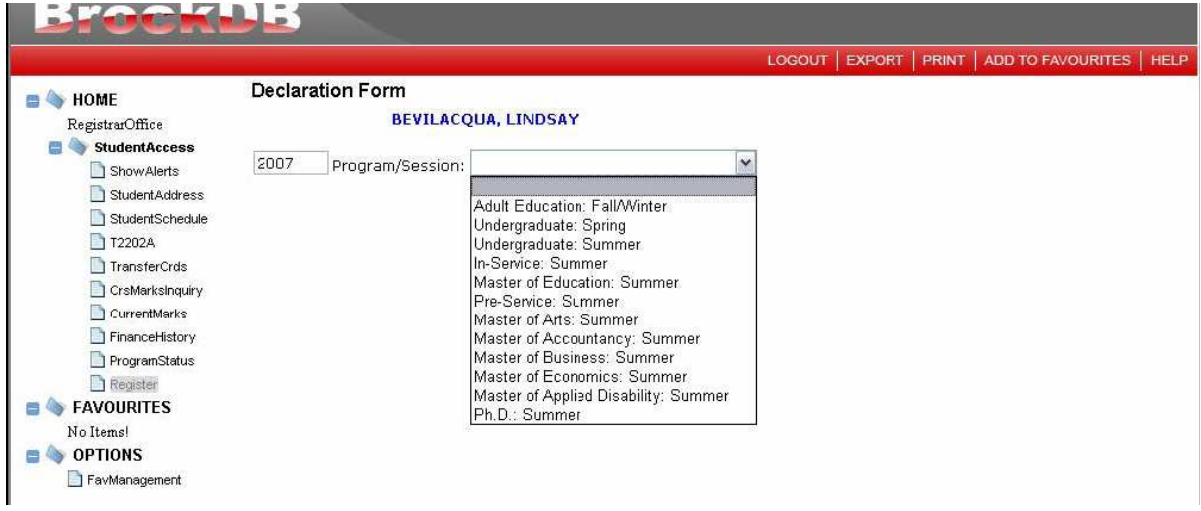

6. The system will then bring you to this screen, where you have to make your declaration. Your screen will be slightly different.

You will declare your degree objective **Honours**, then **I Agree** and your citizenship will be listed as a **Study Permit** or **Visa.** 

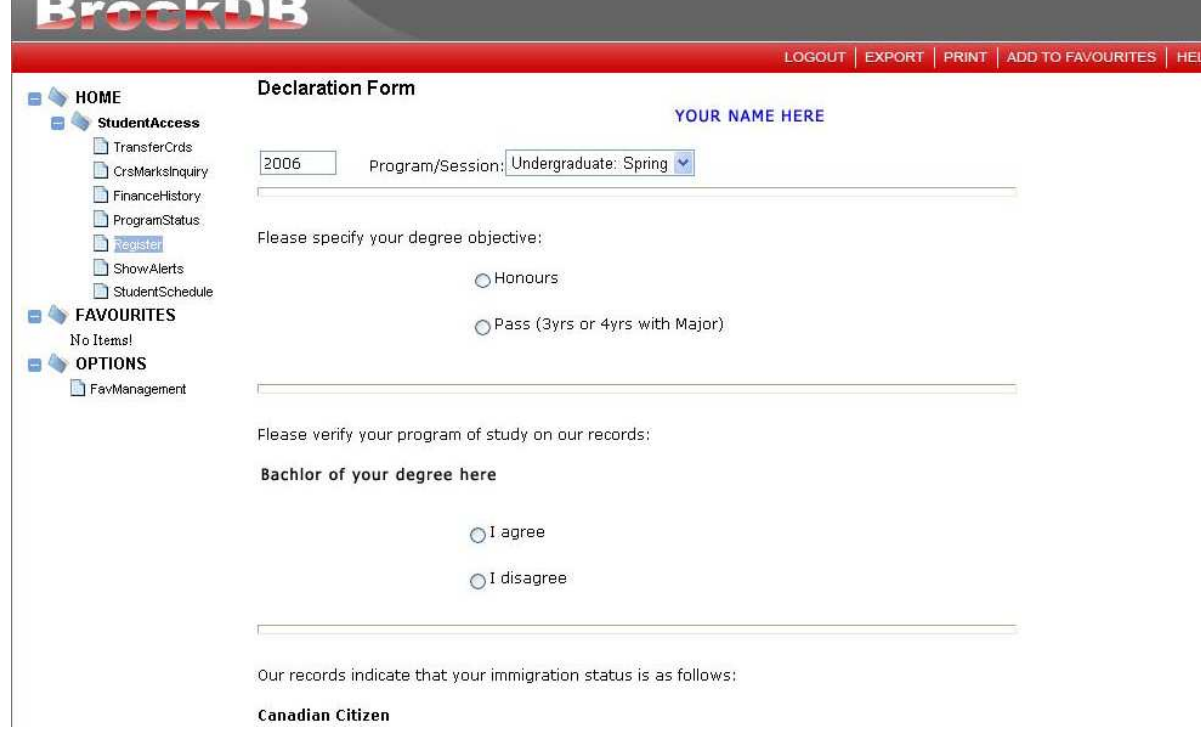

7. Congratulations, you have activated your account! After your account has been activated you will be able to register for courses.